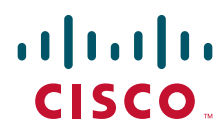

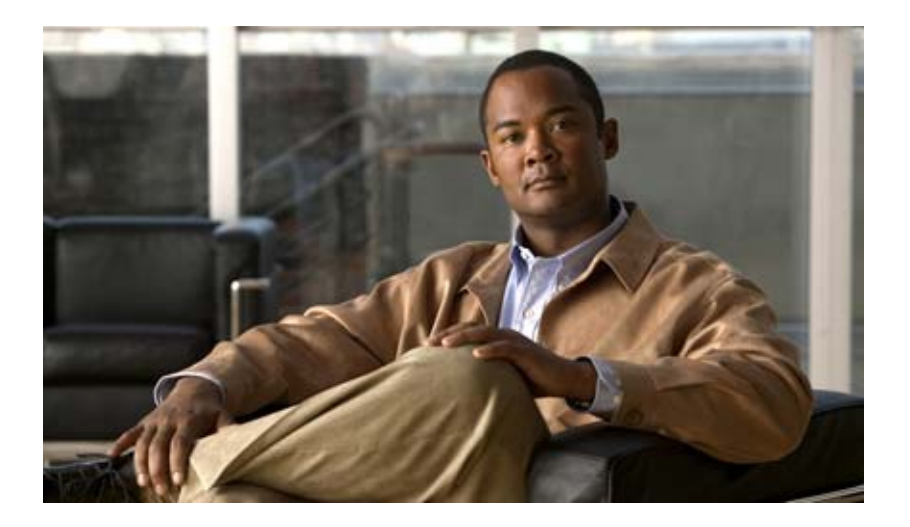

# **Installation Guide for Cisco Unified Videoconferencing Manager Release 5.6**

October 2008

### **Americas Headquarters**

Cisco Systems, Inc. 170 West Tasman Drive San Jose, CA 95134-1706 USA <http://www.cisco.com> Tel: 408 526-4000 800 553-NETS (6387) Fax: 408 527-0883

Text Part Number: OL-16908-01

THE SPECIFICATIONS AND INFORMATION REGARDING THE PRODUCTS IN THIS MANUAL ARE SUBJECT TO CHANGE WITHOUT NOTICE. ALL STATEMENTS, INFORMATION, AND RECOMMENDATIONS IN THIS MANUAL ARE BELIEVED TO BE ACCURATE BUT ARE PRESENTED WITHOUT WARRANTY OF ANY KIND, EXPRESS OR IMPLIED. USERS MUST TAKE FULL RESPONSIBILITY FOR THEIR APPLICATION OF ANY PRODUCTS.

THE SOFTWARE LICENSE AND LIMITED WARRANTY FOR THE ACCOMPANYING PRODUCT ARE SET FORTH IN THE INFORMATION PACKET THAT SHIPPED WITH THE PRODUCT AND ARE INCORPORATED HEREIN BY THIS REFERENCE. IF YOU ARE UNABLE TO LOCATE THE SOFTWARE LICENSE OR LIMITED WARRANTY, CONTACT YOUR CISCO REPRESENTATIVE FOR A COPY.

The following information is for FCC compliance of Class A devices: This equipment has been tested and found to comply with the limits for a Class A digital device, pursuant to part 15 of the FCC rules. These limits are designed to provide reasonable protection against harmful interference when the equipment is operated in a commercial environment. This equipment generates, uses, and can radiate radio-frequency energy and, if not installed and used in accordance with the instruction manual, may cause harmful interference to radio communications. Operation of this equipment in a residential area is likely to cause harmful interference, in which case users will be required to correct the interference at their own expense.

The following information is for FCC compliance of Class B devices: This equipment has been tested and found to comply with the limits for a Class B digital device, pursuant to part 15 of the FCC rules. These limits are designed to provide reasonable protection against harmful interference in a residential installation. This equipment generates, uses and can radiate radio frequency energy and, if not installed and used in accordance with the instructions, may cause harmful interference to radio communications. However, there is no guarantee that interference will not occur in a particular installation. If the equipment causes interference to radio or television reception, which can be determined by turning the equipment off and on, users are encouraged to try to correct the interference by using one or more of the following measures:

- Reorient or relocate the receiving antenna.
- Increase the separation between the equipment and receiver.
- Connect the equipment into an outlet on a circuit different from that to which the receiver is connected.
- Consult the dealer or an experienced radio/TV technician for help.

Modifications to this product not authorized by Cisco could void the FCC approval and negate your authority to operate the product.

The Cisco implementation of TCP header compression is an adaptation of a program developed by the University of California, Berkeley (UCB) as part of UCB's public domain version of the UNIX operating system. All rights reserved. Copyright © 1981, Regents of the University of California.

NOTWITHSTANDING ANY OTHER WARRANTY HEREIN, ALL DOCUMENT FILES AND SOFTWARE OF THESE SUPPLIERS ARE PROVIDED "AS IS" WITH ALL FAULTS. CISCO AND THE ABOVE-NAMED SUPPLIERS DISCLAIM ALL WARRANTIES, EXPRESSED OR IMPLIED, INCLUDING, WITHOUT LIMITATION, THOSE OF MERCHANTABILITY, FITNESS FOR A PARTICULAR PURPOSE AND NONINFRINGEMENT OR ARISING FROM A COURSE OF DEALING, USAGE, OR TRADE PRACTICE.

IN NO EVENT SHALL CISCO OR ITS SUPPLIERS BE LIABLE FOR ANY INDIRECT, SPECIAL, CONSEQUENTIAL, OR INCIDENTAL DAMAGES, INCLUDING, WITHOUT LIMITATION, LOST PROFITS OR LOSS OR DAMAGE TO DATA ARISING OUT OF THE USE OR INABILITY TO USE THIS MANUAL, EVEN IF CISCO OR ITS SUPPLIERS HAVE BEEN ADVISED OF THE POSSIBILITY OF SUCH DAMAGES.

CCDE, CCENT, Cisco Eos, Cisco HealthPresence, the Cisco logo, Cisco Lumin, Cisco Nexus, Cisco StadiumVision, Cisco TelePresence, Cisco WebEx, DCE, and Welcome to the Human Network are trademarks; Changing the Way We Work, Live, Play, and Learn and Cisco Store are service marks; and Access Registrar, Aironet, AsyncOS, Bringing the Meeting To You, Catalyst, CCDA, CCDP, CCIE, CCIP, CCNA, CCNP, CCSP, CCVP, Cisco, the Cisco Certified Internetwork Expert logo, Cisco IOS, Cisco Press, Cisco Systems, Cisco Systems Capital, the Cisco Systems logo, Cisco Unity, Collaboration Without Limitation, EtherFast, EtherSwitch, Event Center, Fast Step, Follow Me Browsing, FormShare, GigaDrive, HomeLink, Internet Quotient, IOS, iPhone, iQuick Study, IronPort, the IronPort logo, LightStream, Linksys, MediaTone, MeetingPlace, MeetingPlace Chime Sound, MGX, Networkers, Networking Academy, Network Registrar, PCNow, PIX, PowerPanels, ProConnect, ScriptShare, SenderBase, SMARTnet, Spectrum Expert, StackWise, The Fastest Way to Increase Your Internet Quotient, TransPath, WebEx, and the WebEx logo are registered trademarks of Cisco Systems, Inc. and/or its affiliates in the United States and certain other countries.

All other trademarks mentioned in this document or website are the property of their respective owners. The use of the word partner does not imply a partnership relationship between Cisco and any other company. (0812R)

Any Internet Protocol (IP) addresses used in this document are not intended to be actual addresses. Any examples, command display output, and figures included in the document are shown for illustrative purposes only. Any use of actual IP addresses in illustrative content is unintentional and coincidental.

*Installation Guide for Cisco Unified Videoconferencing Manager Release 5.6* © 2008 Cisco Systems, Inc. All rights reserved.

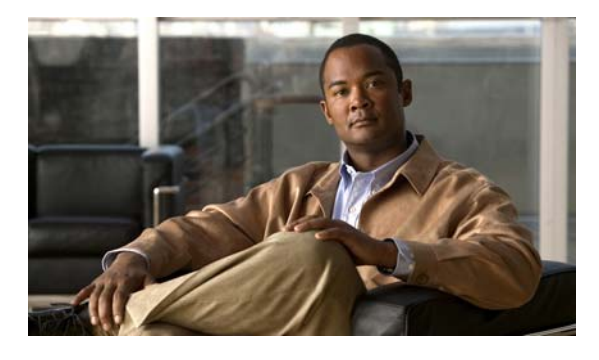

**CONTENTS**

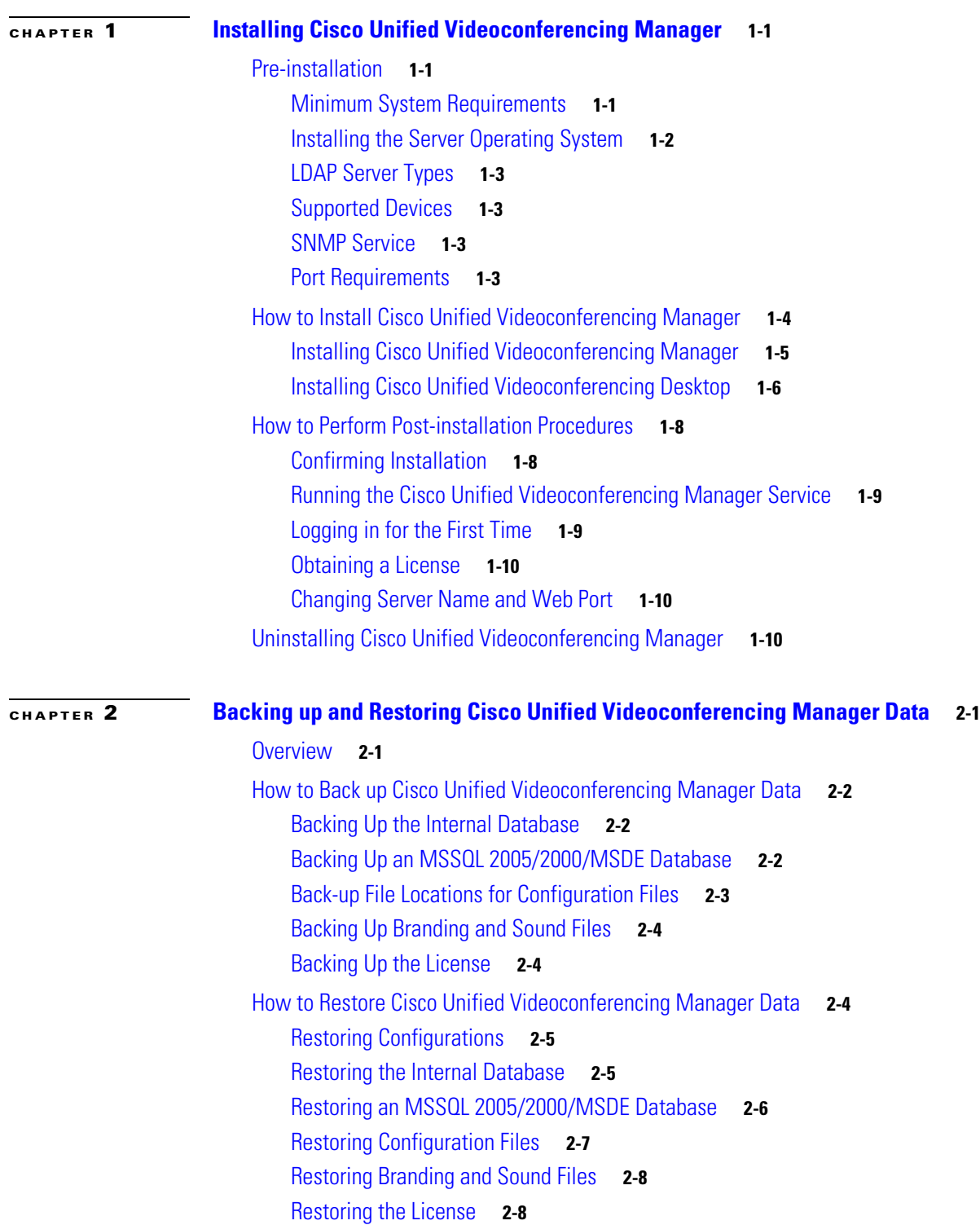

**Contents**

 $\mathbf l$ 

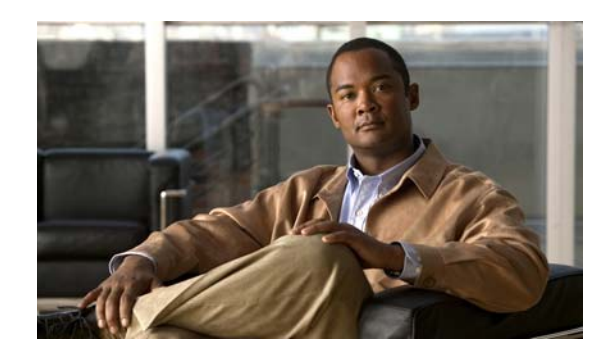

<span id="page-4-0"></span>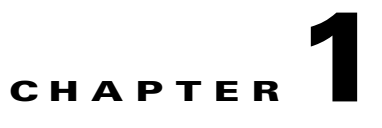

# <span id="page-4-1"></span>**Installing Cisco Unified Videoconferencing Manager**

- [Pre-installation, page 1-1](#page-4-2)
- **•** [How to Install Cisco Unified Videoconferencing Manager, page 1-4](#page-7-0)
- **•** [How to Perform Post-installation Procedures, page 1-8](#page-11-0)
- **•** [Uninstalling Cisco Unified Videoconferencing Manager, page 1-10](#page-13-2)

# <span id="page-4-2"></span>**Pre-installation**

Read this section before installing Cisco Unified Videoconferencing Manager.

- **•** [Minimum System Requirements, page 1-1](#page-4-3)
- [Installing the Server Operating System, page 1-2](#page-5-0)
- **•** [LDAP Server Types, page 1-3](#page-6-0)
- **•** [Supported Devices, page 1-3](#page-6-1)
- **•** [SNMP Service, page 1-3](#page-6-2)
- [Port Requirements, page 1-3](#page-6-3)

## <span id="page-4-3"></span>**Minimum System Requirements**

Cisco Unified Videoconferencing Manager must be installed on one of the following Cisco MCS server models:

- **•** Cisco MCS 7825 Series
	- **–** MCS-7825-H2
	- **–** MCS-7825-I2
	- **–** MCS-7825-H3
	- **–** MCS-7825-I3
- **•** Cisco MCS 7835 Series
	- **–** MCS-7835-H2
	- **–** MCS-7835-I2

Г

- **•** Cisco MCS 7845 Series
	- **–** MCS-7845-H2
	- **–** MCS-7845-I2

## <span id="page-5-0"></span>**Installing the Server Operating System**

Cisco Unified Videoconferencing Manager Release 5.6 requires the servers to run the Cisco Media Convergence Server operating system, which is a Cisco Systems version of the Windows 2003 version 1.3b. This version of the operating system is shipped automatically to customers purchasing this product for the first time. Customers who are upgrading from previous releases of this product that are installed on a Windows 2000 operating system will need to upgrade the server operating system before installing the Cisco Unified Videoconferencing Manager Release 5.6.

You can download the Media Convergence Server operating system software from the Cisco.com Software Download tool at this location:

http://tools.cisco.com/support/downloads/go/PlatformList.x?sftType=Voice%20Applications%20OS% 20and%20BIOS%20Updates&mdfid=280771554&treeName=Voice+and+Unified+Communications& mdfLevel=Software%20Version/Option&url=null&modelName=Cisco+Unified+Communications+Ma nager+Version+4.3&isPlatform=N&treeMdfId=278875240&modifmdfid=null&imname=&hybrid=Y& imst=N

Alternatively, you can find the download location from Cisco.com by following these instructions.

#### **Procedure**

- **Step 1** On Cisco.com, select **Support > Download Software**.
- **Step 2** Select the **Voice Software** product category.
- **Step 3** Log in with your Cisco.com account to obtain the full list of categories on this page.
- **Step 4** Click the **To Access Voice Software Downloads** link.
- **Step 5** Expand these folders: **IP Telephony > Call Control > Cisco Unified Communications Manager (CallManager)**.
- **Step 6** Click **Cisco Unified Communications Manager Version 4.3**.
- **Step 7** Click **Voice Applications OS and BIOS Updates**.

The required operating system 2003.1(3b) is listed in the All Releases folder under CCM-OS v.2K folder. The latest Service Release (SR) at the time of this document's creation was SR5. Updated Service Releases are routinely posted, and you should use the latest service release.

- **Step 8** Click **2003.1(3b)\_SR5** (or latest available SR number).
- **Step 9** Click the download link to download the software.

Technical documentation, release notes, and other file information are available to the right.

## <span id="page-6-0"></span>**LDAP Server Types**

Cisco Unified Videoconferencing Manager supports Microsoft Active Directory 2000 and 2003.

## <span id="page-6-1"></span>**Supported Devices**

Cisco Unified Videoconferencing Manager supports the following devices:

- **•** Cisco IOS H.323 Gatekeeper
- **•** Cisco Unified Communications Manager
- **•** Microsoft LCS 2005 SP1
- **•** Microsoft OCS 2007
- **•** Broadsoft IPCentrix
- **•** Cisco Unified Videoconferencing 3500 MCU versions 4.4 and 5.6
- **•** Cisco Unified Videoconferencing 3500 Gateway versions 5.6
- **•** Cisco Unified Videoconferencing Desktop version 5.6
- **•** Sony endpoints: PCS 1, PCS 11, PCS 1600, TL30, TL50, G50, and G70

## <span id="page-6-2"></span>**SNMP Service**

Install the Microsoft Windows SNMP service for Cisco Unified Videoconferencing Manager.

## <span id="page-6-3"></span>**Port Requirements**

[Table 1-1](#page-6-4) shows the required ports for Cisco Unified Videoconferencing Manager. Make sure all required ports are available.

<span id="page-6-4"></span>

| <b>Protocol</b>                                             | <b>Ports</b> | <b>Type</b> | <b>Direction</b>             | <b>Purpose</b>                                                                                               | <b>Destination</b>                         |
|-------------------------------------------------------------|--------------|-------------|------------------------------|----------------------------------------------------------------------------------------------------|--------------------------------------------|
| <b>Cisco Unified Videoconferencing Manager Server Ports</b> |              |             |                              |                                                                                                    |                                            |
| <b>HTTP</b>                                                 | 80           | <b>TCP</b>  | In from Web                  | Web UI access and Web Service<br>access                                                                      | Cisco Unified<br>Videoconferencing Manager |
| <b>XML</b>                                                  | 3336         | <b>TCP</b>  | In from Desktop              | Cisco Unified Videoconferencing<br>Manager's version of MCU Call<br>Control XML API                          | Cisco Unified<br>Videoconferencing Manager |
| Internal<br>gatekeeper<br><b>HTTP</b>                       | 8011         | <b>TCP</b>  | In from Web                  | Web UI access. Disabled by<br>default.                                                                       | Cisco Unified<br>Videoconferencing Manager |
| Database<br>connection                                      | 3306         | <b>TCP</b>  | Local database<br>connection | If the internal database is installed,<br>the application communicates with<br>the database using port 3306. | Cisco Unified<br>Videoconferencing Manager |

*Table 1-1 Required Ports*

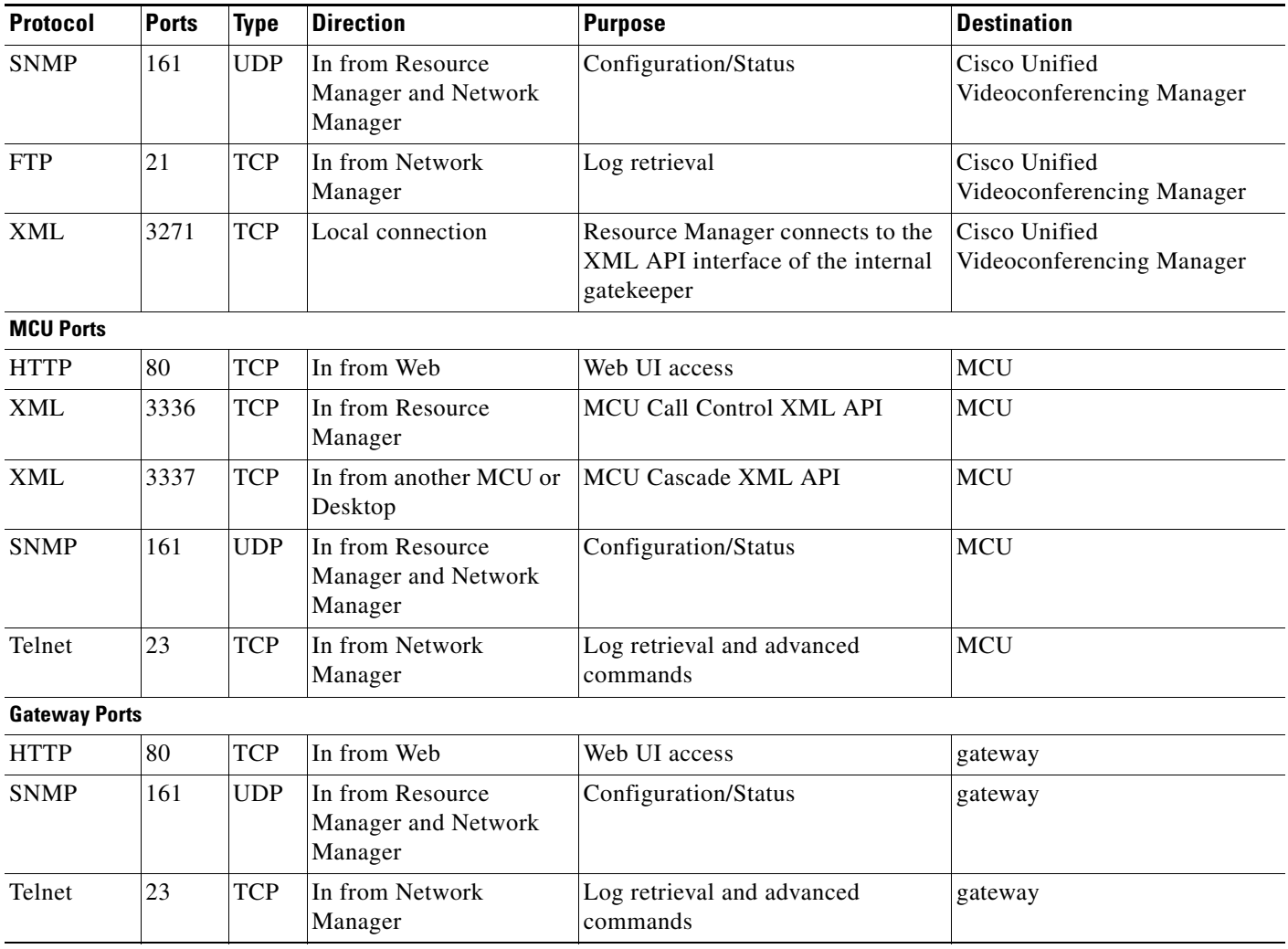

### *Table 1-1 Required Ports (continued)*

# <span id="page-7-0"></span>**How to Install Cisco Unified Videoconferencing Manager**

During Cisco Unified Videoconferencing Manager installation Resource Manager and Network Manager components are installed. The Desktop component of Cisco Unified Videoconferencing Manager is installed separately.

- **•** [Installing Cisco Unified Videoconferencing Manager, page 1-5](#page-8-0)
- **•** [Installing Cisco Unified Videoconferencing Desktop, page 1-6](#page-9-0)

# <span id="page-8-0"></span>**Installing Cisco Unified Videoconferencing Manager**

### **Procedure**

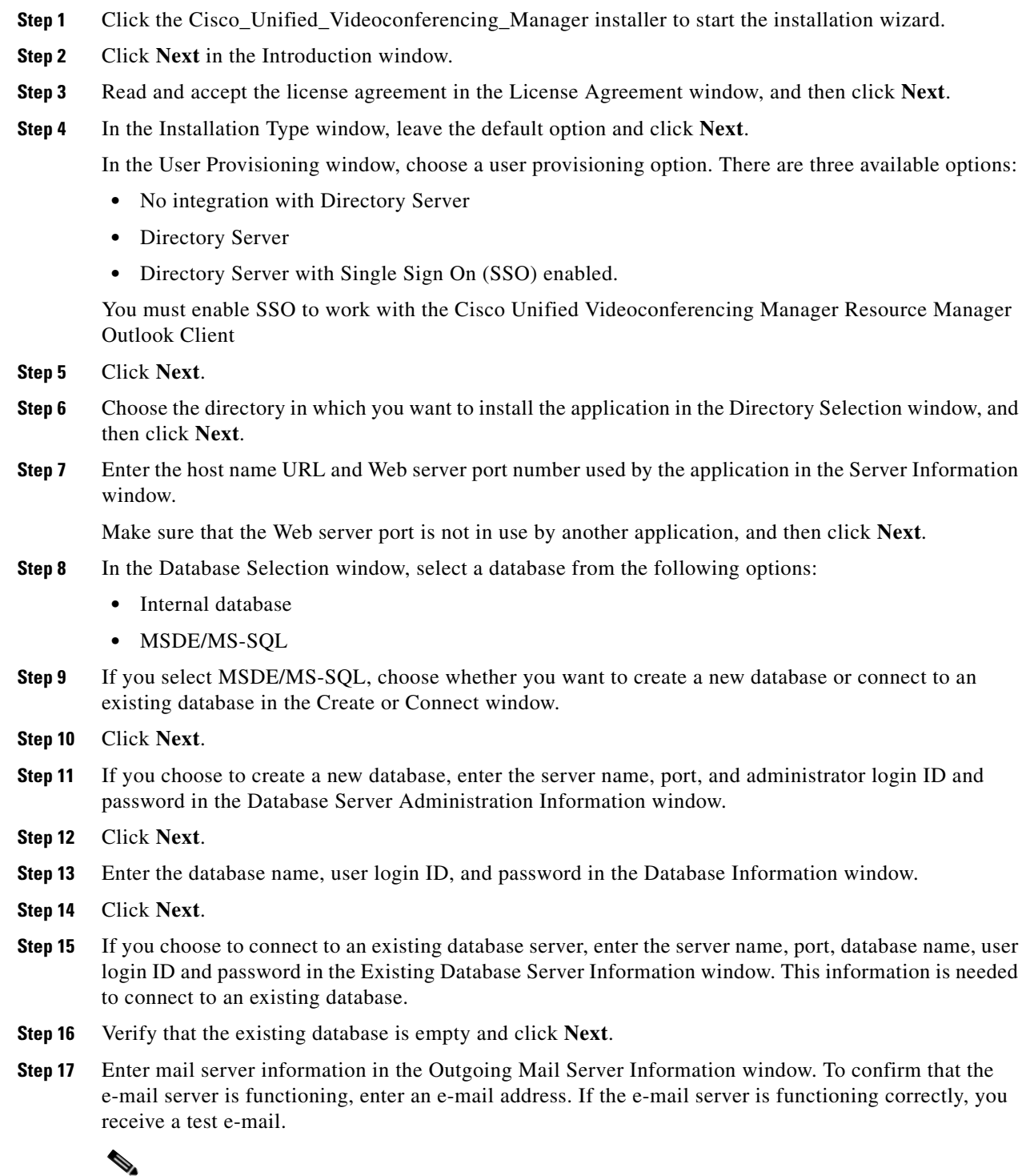

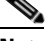

**Note** If SMTP server fields are left blank, e-mail messages are not sent.

- **Step 18** Create an administrator account for accessing the application in the Account Login Information window. With this account, you can access Cisco Unified Videoconferencing Manager.
- **Step 19** Review the installation summary in the Pre-installation Summary window, and then click **Install** to proceed with the installation.

**Note** Do not interrupt the installation. After starting the Cisco Unified Videoconferencing Manager service allow several minutes for server initialization before logging in to the web-user interface.

## <span id="page-9-0"></span>**Installing Cisco Unified Videoconferencing Desktop**

During the installation you perform a basic Desktop configuration by defining servers which Desktop uses. Follow recommendations in this section to configure Desktop correctly:

- In a single Cisco Unified Videoconferencing 3545 MCU deployment, use the same gatekeeper as Cisco Unified Videoconferencing 3545 MCU is configured to use. If you install Cisco Unified Videoconferencing Manager as a part of your deployment, specify the Cisco Unified Videoconferencing Manager internal gatekeeper.
- **•** In a multiple Cisco Unified Videoconferencing 3545 MCU deployment, you must use Cisco Unified Videoconferencing Manager as your meeting control server. In a single Cisco Unified Videoconferencing 3545 MCU deployment, you can use either Cisco Unified Videoconferencing 3545 MCU or Cisco Unified Videoconferencing Manager.
- **•** The default Desktop web server port is 80. If other applications are using port 80, the installer prompts you to specify a different port.

If you wish to use port 80 in such cases, access the Services panel on your computer and disable the IIS Administration, HTTP SSL and World Wide Web Publishing services. You can do this before installing the Desktop server software or when you receive the "ip address/ port is in use" error during installation.

After disabling these services, installation completes normally and Desktop clients can connect to the Desktop server using port 80.

- If you wish to use the HTTPs protocol for security, configure the Desktop web server port to 443 after installation is complete.
- **•** The Desktop serial key is required for the installation and operation of the Desktop and is not included in this package. For more information about obtaining the serial key, refer to the License Fulfillment Instructions for Cisco Unified Videoconferencing Manager at [http://www.cisco.com/en/US/products/ps7088/prod\\_installation\\_guides\\_list.html.](http://www.cisco.com/en/US/products/ps7088/prod_installation_guides_list.html)

### **Procedure**

- **Step 1** Insert the product CD-ROM.
- **Step 2** In the CD menu, choose **Install Cisco Unified Videoconferencing Desktop Server** -or-

In the Windows folder on the product CD-ROM, double-click setup.exe file to launch the installer.

**Step 3** In the Choose Setup Language window, choose the installation language and click **OK**.

- **Step 4** In the Welcome window, click **Next**.
- **Step 5** In the License Agreement window, read the agreement, choose **I accept the terms in the license agreement**, and then click **Next**.
- **Step 6** In the Customer Information window, enter information for software registration, choose the user access option for Desktop, and then click **Next**.
- **Step 7** In the Cisco Unified Videoconferencing Desktop Desktop Serial Key window, enter the Desktop key number, and click **Next**.
- **Step 8** In the Custom Setup window, define which Desktop components to install on this server, specify the installation location, and then click **Next**.

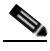

**Note** The default directory for Cisco Unified Videoconferencing Streaming Server installation is C:\Program Files\Darwin Streaming Server. For a single server installation, install both components.

- **Step 9** In the Cisco Unified Videoconferencing Desktop Network Configuration window, configure the Desktop Network Interface and Desktop web server port, and click **Next**.
- **Step 10** In the Configure Servers window, configure server settings:
	- **a.** Enter the IP address of your gatekeeper in the Gatekeeper IP address field.
	- **b.** Enter the server's NIC IP address in the IP address field under Use Cisco Unified Videoconferencing Manager for moderation.

Alternatively, choose **Do not enable moderation** to work without a meeting control server in a multiple Cisco Unified Videoconferencing 3545 MCU deployment. If you use Cisco Unified Videoconferencing Manager as your meeting control server, enter the Cisco Unified Videoconferencing Manager IP address in the IP address of Cisco IOS H.323 Gatekeeper field so that Desktop uses the Cisco Unified Videoconferencing Manager internal gatekeeper.

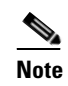

**Note** You must use the specific IP addresses, not loopback addresses.

- **Step 11** In the Configure Streaming window, choose a server to manage streaming:
	- **a.** When your deployment includes multiple Desktop servers, you must define which one of your Desktop servers is enabled for streaming.

Choose **This Cisco Unified Videoconferencing Desktop will be used to manage streaming services** to define the Desktop server that you are currently configuring as the Desktop server that is enabled for streaming.

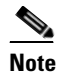

**Note** We recommend that you choose only one Desktop server to be a streaming server.

If you install the Cisco Unified Videoconferencing Streaming Server on a separate server, type the IP address of that server in the Darwin Streaming Server IP address field.

**b.** When your deployment includes multiple Desktop servers, and you do *not* want to define the Desktop server that you are currently configuring as the Desktop server that is enabled for streaming, choose **Use an alternative Cisco Unified Videoconferencing Desktop to manage streaming services**.

Type the Fully Qualified Domain Name (FQDN) of the Desktop server that *is* enabled for streaming in the Server URL field.

 $\mathbf I$ 

- **c.** Choose **Disable streaming for this Cisco Unified Videoconferencing Desktop** to disable streaming for the Desktop server that you are currently configuring.
- **Step 12** In the Cisco Unified Videoconferencing Desktop Hostname Configuration window, specify the hostname of the server that clients should use to connect to the Desktop.

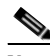

**Note** Make sure that you specify the hostname that clients can resolve.

**Step 13** In the Ready to Install the Program window, click **Install**.

**Step 14** Click **Finish**.

- **Step 15** After installation is completed, verify that the Desktop server is operational:
	- **a.** Access the Desktop Server Administration interface by connecting to the following URL: http://<SERVERFQDN:PORT>/cuvm/admin
	- **b.** Log in using the default user name (admin) and password (admin).
	- **c.** Open the Status tab of the Desktop Server Administration interface, and verify that all four types of servers are connected.

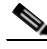

**Note** The light next to each link indicates whether or not the connection to the target server or registration with the Gatekeeper is successful. When the light is red, a tooltip containing error details is available. Click the red light to view further error information.

**Step 16** Remove the product CD-ROM.

# <span id="page-11-0"></span>**How to Perform Post-installation Procedures**

- **•** [Confirming Installation, page 1-8](#page-11-1)
- **•** [Running the Cisco Unified Videoconferencing Manager Service, page 1-9](#page-12-0)
- **•** [Logging in for the First Time, page 1-9](#page-12-1)
- **•** [Obtaining a License, page 1-10](#page-13-0)
- **•** [Changing Server Name and Web Port, page 1-10](#page-13-1)

### <span id="page-11-1"></span>**Confirming Installation**

#### **Procedure**

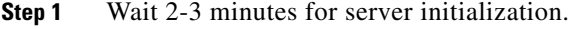

**Step 2** Go to http://host-URL:port-number.

- **Step 3** Verify that the Resource Manager login window appears.
- **Step 4** Verify that you can log in to the web interface using the administrator account specified in the installation process.

### <span id="page-12-0"></span>**Running the Cisco Unified Videoconferencing Manager Service**

Cisco Unified Videoconferencing Manager is installed as a Windows Service on your server. Cisco Unified Videoconferencing Manager automatically starts when the server is started.

#### **Procedure**

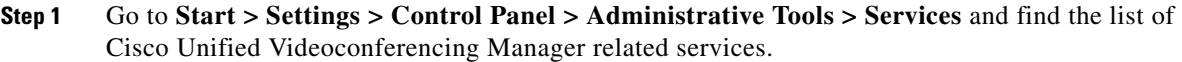

- **Step 2** Verify that the following services are installed:
	- **•** Cisco Unified Videoconferencing Manager—The service that Resource Manager and Network Manager run on. This is started automatically.
	- **•** Cisco SipServer—The service for the SIP User agent included with Resource Manager for SIP call control. This is started automatically.

You can turn off this service in H.323-only deployments. Access the vcs-core.properties file located by default under

C:\Program Files\Cisco\Unified Videoconferencing Manager\CUVCMRM\jboss\bin

and make the following change:

vnex.vcms.core.sip.serverAddress=

**•** Cisco Unified MeetingPlace H.323 Gatekeeper - The service that the internal gatekeeper runs on. This is started automatically.

### <span id="page-12-1"></span>**Logging in for the First Time**

### **Procedure**

**Step 1** Access either Resource Manager or Network Manager login windows from the Start menu of the local server. **Step 2** Log in to Resource Manager for the first time. The User Provisioning window opens. **Step 3** (Optional) Enable directory integration to synchronize user records from a Directory Server. For further information, see the Configuration Guide for Cisco Unified Videoconferencing Manager at [http://www.cisco.com/en/US/products/ps7088/products\\_installation\\_and\\_configuration\\_guides\\_list.](http://www.cisco.com/en/US/products/ps7088/products_installation_and_configuration_guides_list.html) [html](http://www.cisco.com/en/US/products/ps7088/products_installation_and_configuration_guides_list.html).

 $\mathbf I$ 

### <span id="page-13-0"></span>**Obtaining a License**

At the end of the installation process, a temporary license is automatically installed. This license is valid for 30 days. To obtain an Cisco Unified Videoconferencing Manager license, perform a procedure described in the License Fulfillment Instructions for Cisco Unified Videoconferencing Manager at [http://www.cisco.com/en/US/products/ps7088/prod\\_installation\\_guides\\_list.html.](http://www.cisco.com/en/US/products/ps7088/prod_installation_guides_list.html)

## <span id="page-13-1"></span>**Changing Server Name and Web Port**

#### **Procedure**

**Step 1** After installation, go to

\JBOSS\_DIR\server\default\deploy\jbossweb-tomcat55.sar\server.xml

and modify the following entry in bold:

```
<Connector port="80" address="${jboss.bind.address}"
   maxThreads="250" strategy="ms"
              maxHttpHeaderSize="8192"
   emptySessionPath="true"
   enableLookups="false" redirectPort="8443"
                     acceptCount="100"
   connectionTimeout="20000"
               disableUploadTimeout="true"/>
```
**Step 2** Go to the \JBOSS\_DIR\bin\vcs-config.xml file and modify the following entry:

<host-url>http://**server\_URL:port\_number**</host-url>

\JBOSS\_DIR is the default JBOSS home directory path.

The default path is C:\Program Files\Cisco\Unified Videoconferencing Manager\CUVCMRM\jboss.

# <span id="page-13-2"></span>**Uninstalling Cisco Unified Videoconferencing Manager**

#### **Procedure**

**Step 1** Choose **Start > Programs > Cisco > Cisco Unified Videoconferencing Manager > Uninstall Cisco Unified Videoconferencing Manager**

 $-$ or $-$ 

**Step 2** Choose **Control Panel > Add/Remove Programs > Cisco Unified Videoconferencing Manager > Uninstall Program**.

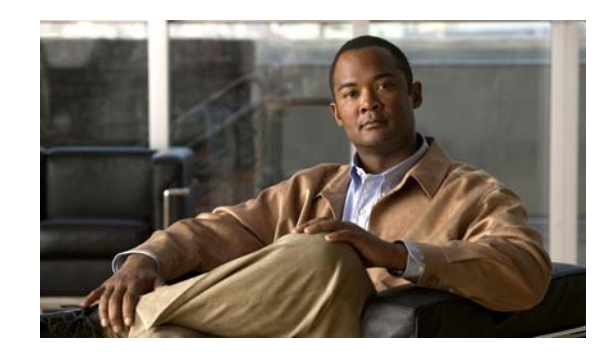

<span id="page-14-0"></span>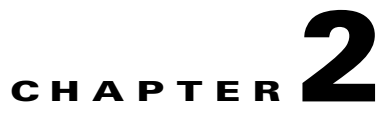

# <span id="page-14-1"></span>**Backing up and Restoring Cisco Unified Videoconferencing Manager Data**

You can back up and restore the Cisco Unified Videoconferencing Manager database and configuration files.

Only backup and restore of the database and configuration files within the same Cisco Unified Videoconferencing Manager version is supported. Do not attempt to backup the database and configuration files from an old Cisco Unified Videoconferencing Manager version and restore these files to a newer version.

- **•** [Overview, page 2-1](#page-14-2)
- **•** [How to Back up Cisco Unified Videoconferencing Manager Data, page 2-2](#page-15-0)
- **•** [How to Restore Cisco Unified Videoconferencing Manager Data, page 2-4](#page-17-2)

# <span id="page-14-2"></span>**Overview**

There are many reasons for performing system backups on a regular basis, such as:

- **•** Hardware failure
- **•** Software failure
- **•** Data corruption
- **•** User mistakes
- **•** Before any software upgrade

To restore Cisco Unified Videoconferencing Manager data, stop the Cisco Unified Videoconferencing Manager service before restoring the database, configuration files, branding and sound files. Restart the Cisco Unified Videoconferencing Manager service after restoration is complete.

Г

# <span id="page-15-0"></span>**How to Back up Cisco Unified Videoconferencing Manager Data**

- **•** [Backing Up the Internal Database, page 2-2](#page-15-1)
- **•** [Backing Up an MSSQL 2005/2000/MSDE Database, page 2-2](#page-15-2)
- **•** [Back-up File Locations for Configuration Files, page 2-3](#page-16-0)
- **•** [Backing Up Branding and Sound Files, page 2-4](#page-17-0)
- **•** [Backing Up the License, page 2-4](#page-17-1)

## <span id="page-15-1"></span>**Backing Up the Internal Database**

#### **Procedure**

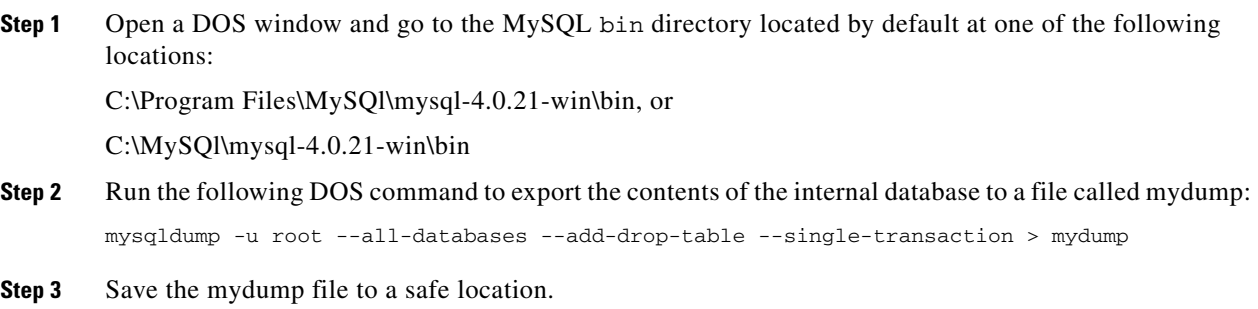

## <span id="page-15-2"></span>**Backing Up an MSSQL 2005/2000/MSDE Database**

This section is only relevant if your Cisco Unified Videoconferencing Manager installation is using an external MSSQL database. For demonstration purposes, we assume the installed Cisco Unified Videoconferencing Manager database name is "temp\_db" and that the database owner is "temp\_user".

You can modify the database name and its owner name during the installation process.

### **Procedure**

**Step 1** Use Microsoft SQL Server Enterprise Manager or Microsoft SQL Server Enterprise Manager Management Studio to access temp\_db. MSDE database does not include a management console by default. You need to use an external management console to connect to a MSDE database. **Step 2** Right-click **temp \_db** and select **All Tasks > Backup Database**, or **Task > Backup** to create a database backup file. Assume the name of the backup file is "temp\_db.bak". **Step 3** Save temp\_db.bak to a safe location.

## <span id="page-16-0"></span>**Back-up File Locations for Configuration Files**

This section describes how to back up the following files by copying them to a safe physical location.

- **•** [Database Connectivity Property File, page 2-3](#page-16-1)
- **•** [Configuration Files, page 2-3](#page-16-2)
- **•** [LDAP Configuration Files, page 2-3](#page-16-3)
- [Network Manager Configuration Files, page 2-3](#page-16-4)
- **•** OCS 2007 Connector Files, page 2-4

### <span id="page-16-1"></span>**Database Connectivity Property File**

For Cisco Unified Videoconferencing Manager version 5.5 or later—Place the following files under C:\Program Files\Cisco\Unified Videoconferencing Manager\CUVCMRM\jboss\server\default\deploy

For Cisco Unified Videoconferencing Manager version 5.1 or earlier—Place the following files under C:\Program Files\Cisco\Unified Videoconferencing Manager\CUVCMRM\jboss\server\all\deploy

- **•** mssql-ds.xml (when working with Microsoft SQL server)
- **•** mysql-ds.xml (when working with the internal database server)

### <span id="page-16-2"></span>**Configuration Files**

Backup the following configuration files from C:\Program Files\Cisco\Unified Videoconferencing Manager\CUVCMRM\jboss\bin:

vcs-cdr-config.xml vsc-config.xml vcs-core.properties vnex.properties

### <span id="page-16-3"></span>**LDAP Configuration Files**

Place the following files under the C:\Program Files\Cisco\Unified Videoconferencing Manager\CUVCMRM\jboss\bin\configFiles directory:

• All files (if any) under this directory.

### <span id="page-16-4"></span>**Network Manager Configuration Files**

For Cisco Unified Videoconferencing Manager version 5.5 or later—Place the following under C:\Program Files\Cisco\Unified Videoconferencing Manager\CUVCMRM\jboss\server\default\deploy\ vcs.ear\nms.war\WEB-INF\classes

**Installation Guide for Cisco Unified Videoconferencing Manager Release 5.6**

For Cisco Unified Videoconferencing Manager version 5.1 or earlier—Place the following under C:\Program Files\Cisco\Unified Videoconferencing Manager\CUVCMRM\jboss\server\all\deploy\ vcs.ear\nms.war\WEB-INF\classes

- **•** adminconfig folder
- **•** config folder

 $\mathbf I$ 

### **OCS 2007 Connector Files**

Cisco Unified Videoconferencing Manager version 5.6 or later supports OCS 2007. Back up the following files:

- **•** ICM\_HOME\jboss\server\default\deploy\vcs.ear\ocs.war\jsp\oc\tab.xml
- **•** ICM\_HOME\sipserver\conf\SIPConfig.xml

where ICM\_HOME is the Cisco Unified Videoconferencing Manager installation directory.

By default, ICM\_HOME is C:\Program Files\Cisco\Unified Videoconferencing Manager\CUVCMRM

## <span id="page-17-0"></span>**Backing Up Branding and Sound Files**

For Cisco Unified Videoconferencing Manager version 5.5 or later—Back up all files (if any) located under C:\Program Files\Cisco\Unified Videoconferencing Manager\CUVCMRM\jboss\server\default\ deploy\branding.war\image.

For Cisco Unified Videoconferencing Manager version 5.1 or earlier—Back up all files (if any) located under C:\Program Files\Cisco\Unified Videoconferencing Manager\CUVCMRM\jboss\server\all\ deploy\branding.war\image.

### <span id="page-17-1"></span>**Backing Up the License**

#### **Procedure**

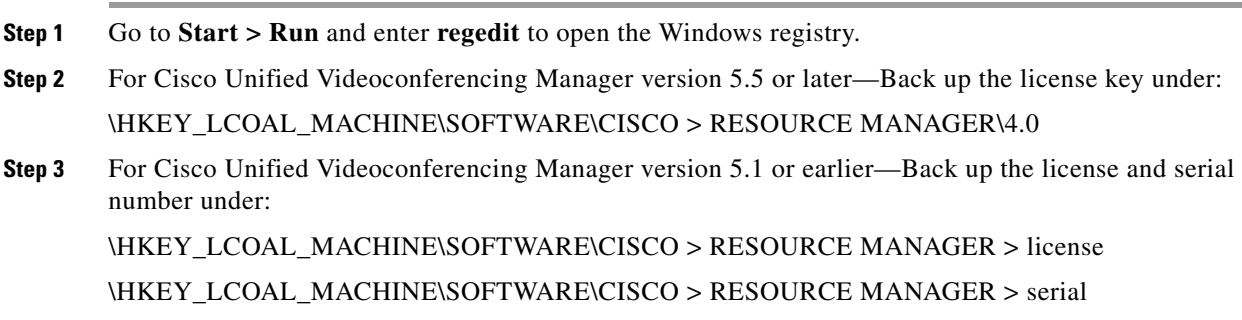

# <span id="page-17-2"></span>**How to Restore Cisco Unified Videoconferencing Manager Data**

- [Restoring Configurations, page 2-5](#page-18-0)
- **•** [Restoring the Internal Database, page 2-5](#page-18-1)
- **•** [Restoring an MSSQL 2005/2000/MSDE Database, page 2-6](#page-19-0)
- **•** [Restoring Configuration Files, page 2-7](#page-20-0)
- **•** [Restoring Branding and Sound Files, page 2-8](#page-21-0)
- **•** [Restoring the License, page 2-8](#page-21-1)

# <span id="page-18-0"></span>**Restoring Configurations**

### **Procedure**

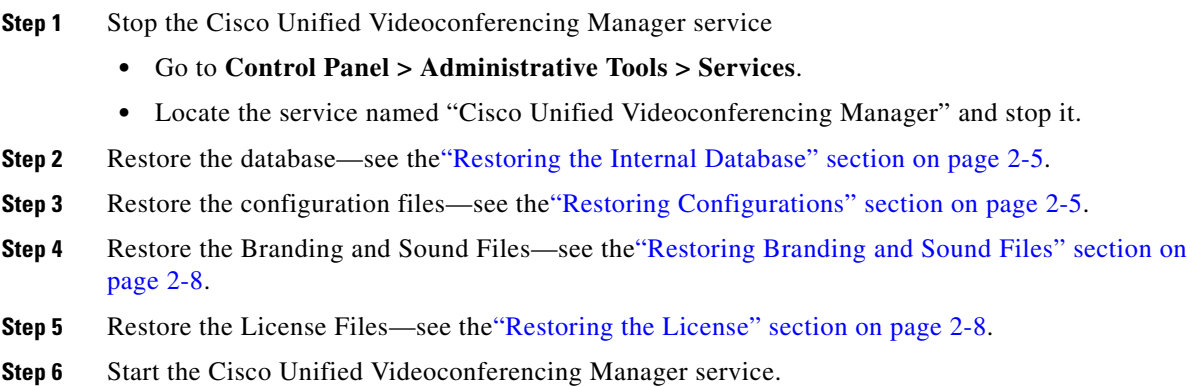

# <span id="page-18-1"></span>**Restoring the Internal Database**

### **Procedure**

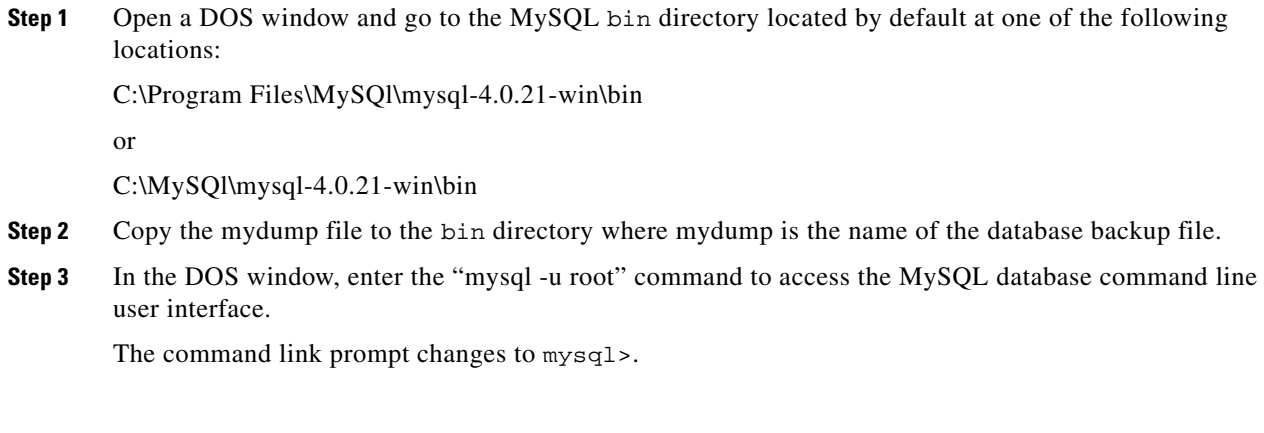

**Step 4** Run the following command to restore the content that has been dumped into the backup file to the database:

mysql> source mydump

**Step 5** Run the following command to exit the MySQL command line window:

```
mysql > exit
```
## <span id="page-19-0"></span>**Restoring an MSSQL 2005/2000/MSDE Database**

This section is only relevant if your Cisco Unified Videoconferencing Manager installation is using an external MSSQL database. For demonstration purposes, we assume the installed Cisco Unified Videoconferencing Manager database name is "temp\_db" and that the database owner is "temp\_user".

You can modify the database name and its owner name during the installation process.

### **Procedure**

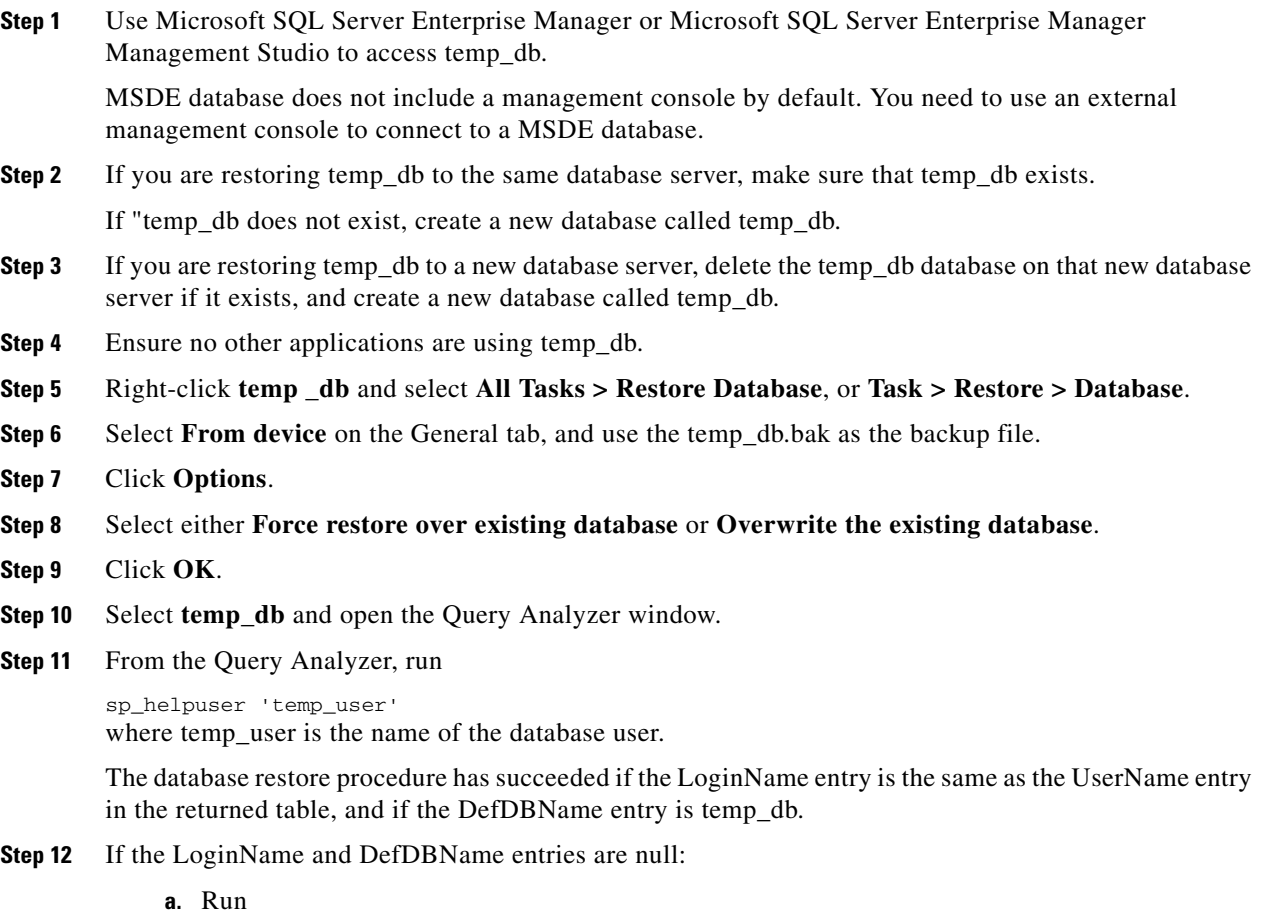

```
sp_addlogin 'temp_user', 'temp_user_password', 'temp_db', null, [SID value from 
the table returned at 11]
where
```
"temp\_user" is the name of the database user

"temp\_db" is the name of the database

"temp\_user\_password" is the database user password. Its value should be the same as the "temp\_user" password from the old backup database.

You can create a new password if you wish. Update the new password in the mssql-ds.xml file in clear text, as shown below. The old password is stored in encrypted format.

```
<connection-url>jdbc:microsoft:sqlserver://IP_address:1433;databasename=temp_db;
   SendStringParametersAsUnicode=false</connection-url>
   <driver-class>com.microsoft.jdbc.sqlserver.SQLServerDriver</driver-class>
   <user-name>temp_user</user-name>
   <password>temp_user_password</password>
```
**b.** Run

sp\_helpuser 'temp\_user'

and verify that the LoginName entry is the same as the UserName entry in the returned table, and that the DefDBName entry is temp\_db.

### <span id="page-20-0"></span>**Restoring Configuration Files**

Copy the configuration files listed in the ["Back-up File Locations for Configuration Files" section on](#page-16-0)  [page 2-3](#page-16-0) back to their appropriate directory.

- **•** Restoring to a Different Server, page 2-7
- **•** Restoring OCS 2007 Connector Files, page 2-7

### **Restoring to a Different Server**

When restoring backup configuration files to a different server, verify that the server name in the  $\text{const-url}$  tag of the vcs-config.xml file is consistent with the current server name. For example: <host-url>http://new-server-name:8080</host-url>

**Restoring OCS 2007 Connector Files**

When restoring the following files:

- ICM\_HOME\jboss\server\default\deploy\vcs.ear\ocs.war\jsp\oc\tab.xml
- **•** ICM\_HOME\sipserver\conf\SIPConfig.xml

where ICM HOME is the Cisco Unified Videoconferencing Manager installation directory,

remove the following file if it exists:

**•** ICM\_HOME\sipserver\conf\UpdatedSIPConfig.xml

By default, ICM\_HOME is C:\Program Files\Cisco\Unified Videoconferencing Manager\CUVCMRM

 $\mathbf I$ 

# <span id="page-21-0"></span>**Restoring Branding and Sound Files**

Copy the configuration files listed in the ["Backing Up Branding and Sound Files" section on page 2-4](#page-17-0) back to their appropriate directory.

# <span id="page-21-1"></span>**Restoring the License**

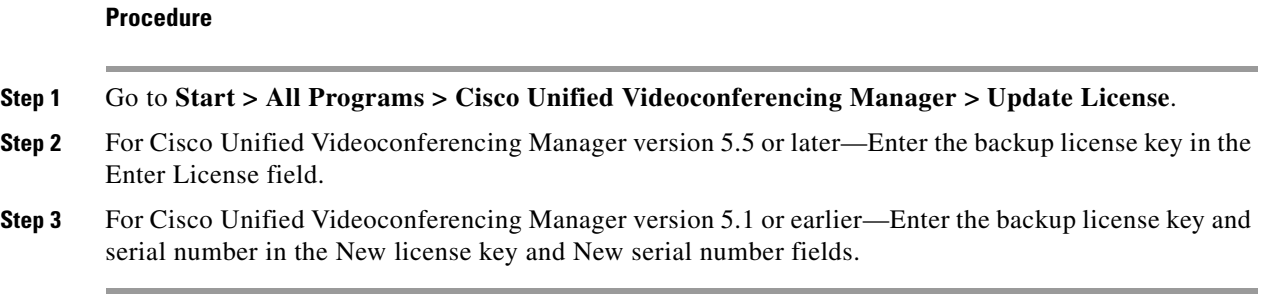

Free Manuals Download Website [http://myh66.com](http://myh66.com/) [http://usermanuals.us](http://usermanuals.us/) [http://www.somanuals.com](http://www.somanuals.com/) [http://www.4manuals.cc](http://www.4manuals.cc/) [http://www.manual-lib.com](http://www.manual-lib.com/) [http://www.404manual.com](http://www.404manual.com/) [http://www.luxmanual.com](http://www.luxmanual.com/) [http://aubethermostatmanual.com](http://aubethermostatmanual.com/) Golf course search by state [http://golfingnear.com](http://www.golfingnear.com/)

Email search by domain

[http://emailbydomain.com](http://emailbydomain.com/) Auto manuals search

[http://auto.somanuals.com](http://auto.somanuals.com/) TV manuals search

[http://tv.somanuals.com](http://tv.somanuals.com/)